## **Φύλλο εργασίας**

## **Δραστηριότητα 1<sup>η</sup>**

.

Με τα στοιχεία που συγκεντρώσατε από το ερωτηματολόγιο ανοίξτε ένα αρχείο υπολογστικού φύλλου στον υπολογιστή σας και φτιάξτε έναν πίνακα.

- Γράψτε τον τίτλο της έρευνας.
- Στη στήλη Α καταχωρίστε τις τροφές.
- Στη στήλη Β καταχωρίστε τις απαντήσεις ΝΑΙ.
- Στη στήλη C καταχωρίστε τις απαντήσεις ΟΧΙ.
- Στη στήλη D βρείτε και καταχωρίστε το ποσοστό των ΝΑΙ.
- Στη στήλη Ε βρείτε και καταχωρίστε το ποσοστό των ΟΧΙ.

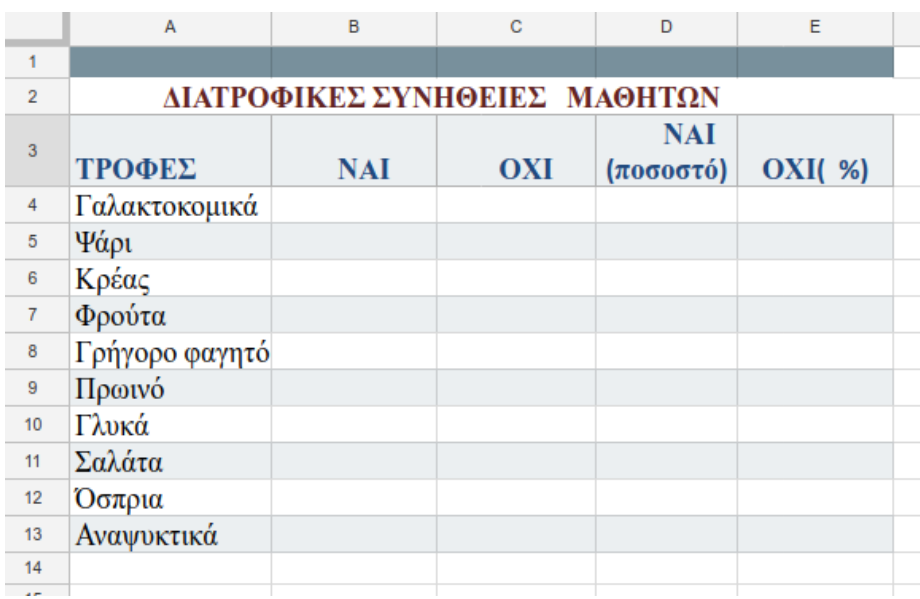

## **Δραστηριότητα 2<sup>η</sup>**

Προχωρήστε στην κατασκευή γραφήματος ακολουθώντας τα παρακάτω βήματα. **ΒΗΜΑ 1<sup>ο</sup>** : Επιλέγουμε όλο τον πίνακα που έχουμε φτιάξει.

**ΒΗΜΑ 2<sup>ο</sup>** : Πηγαίνουμε στο πάνω μέρος της οθόνης και κάνουμε αριστερό «κλικ» στο μενού στην

**Εισαγωγή** -> **διάγραμμα**.

**ΒΗΜΑ 3<sup>Ο</sup>** : Επιλέγουμε την εισαγωγή γραφήματος **στήλης**.

**ΒΗΜΑ 4<sup>ο</sup>**:Μορφοποιήστε το γράφημα ώστε ν**α είναι εμφανή όλα τα δεδομένα**.

**ΒΗΜΑ 5<sup>ο</sup> :**Μην ξεχάσετε να γράψετε **τον τίτλο του γραφήματος**.